# COMMENT CRÉER UN **AVEC AUDACITY?**

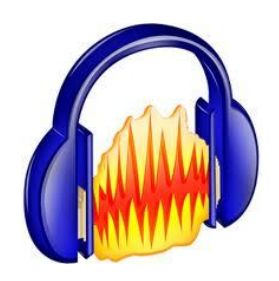

*Pierre Binet Collège Jean Fernel Clermont*

## Il faut au préalable avoir installé l'encodeur Lame dans AUDACITY.

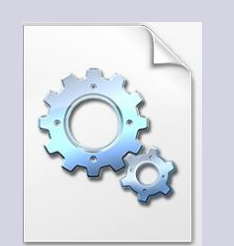

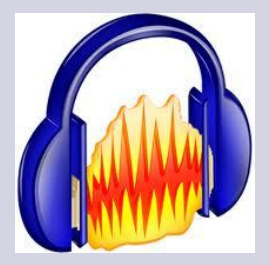

#### Voir le diaporama :

**COMMENT INSTALLER L'ENCODEUR LAME POUR GENERER DES FICHIERS MP3 AVEC AUDACITY?** 

## Présentation d'Audacity.

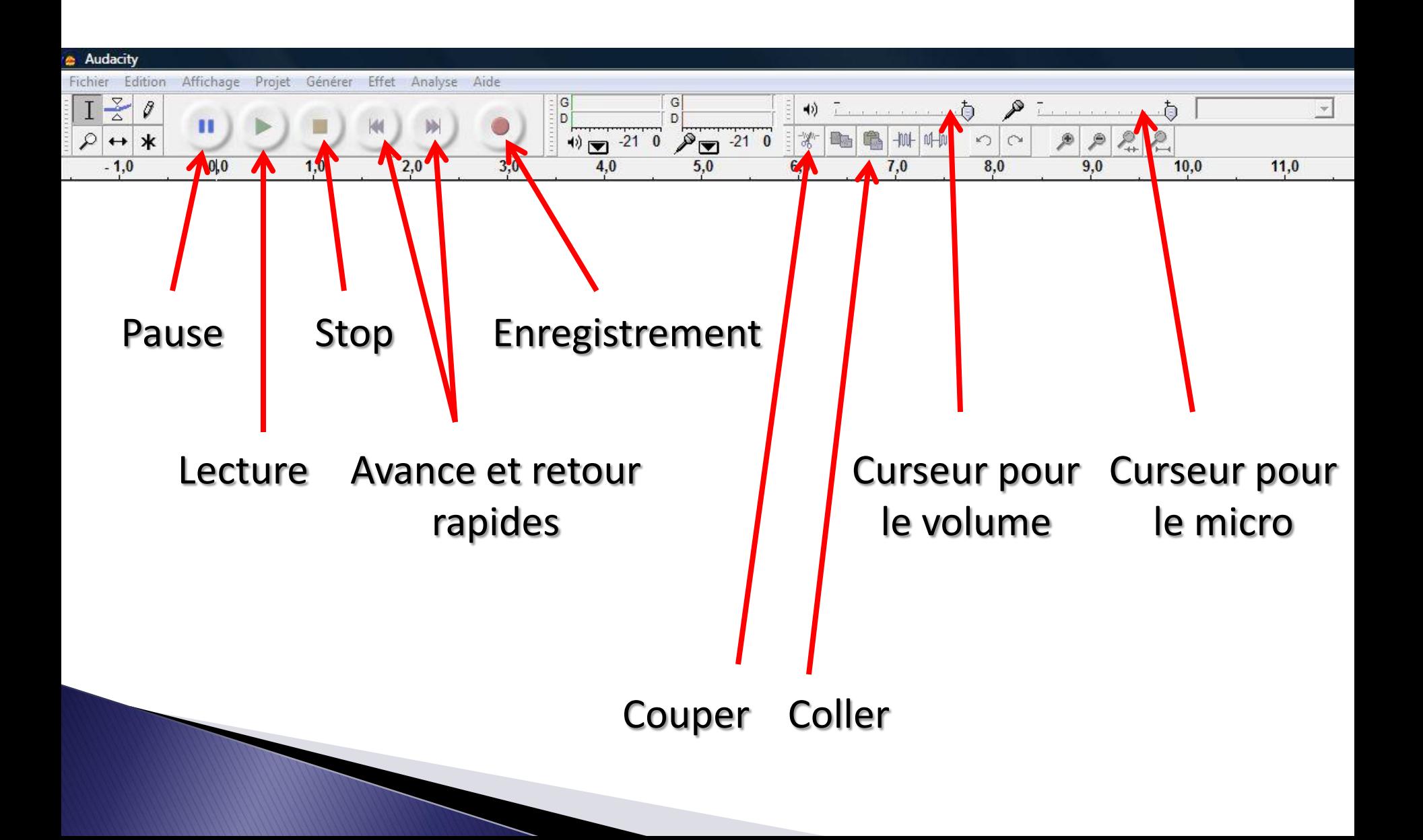

#### Pour enregistrer un projet, brancher un micro.

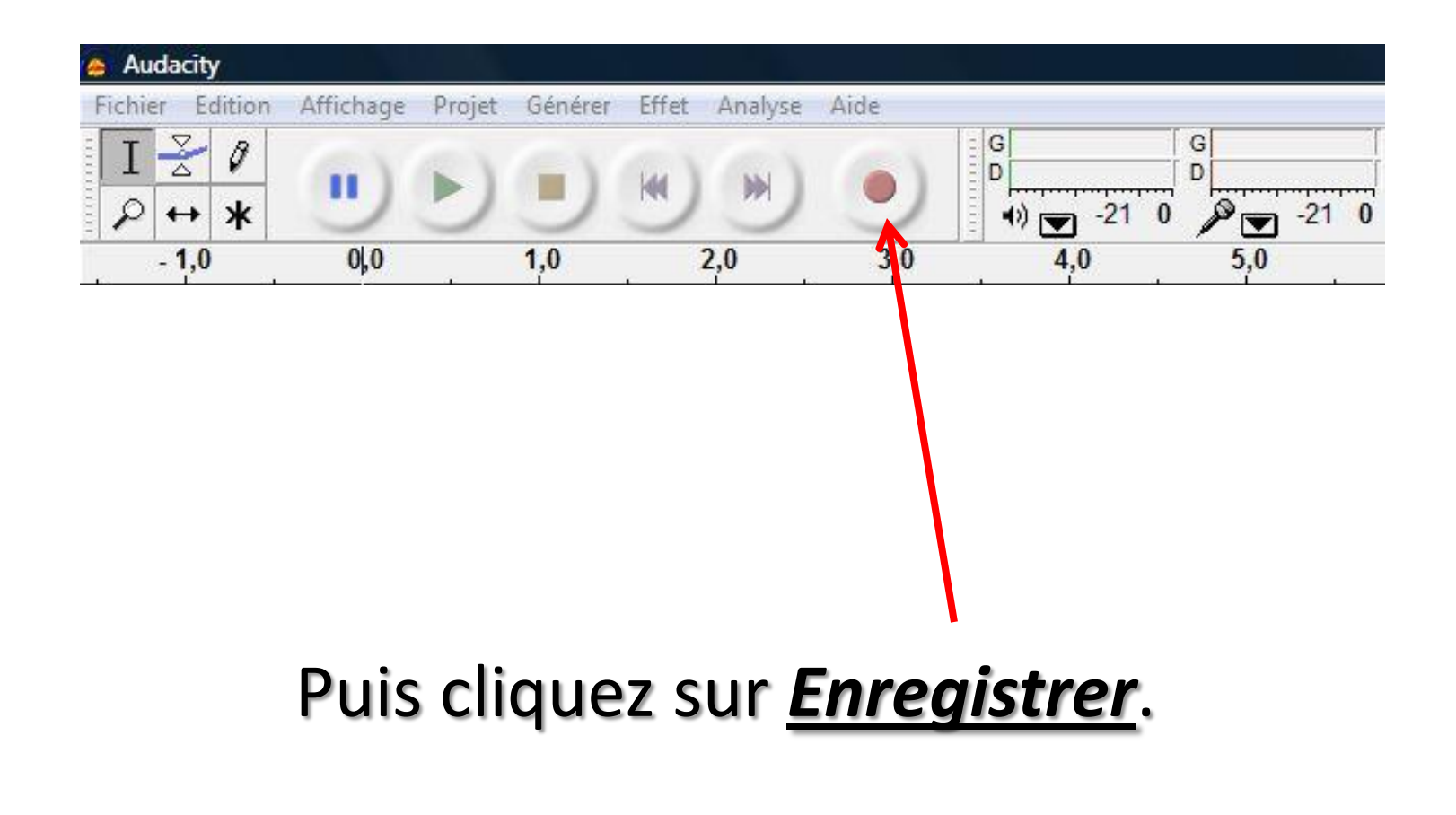

## Vous visualisez ici l'enregistrement de votre voix.

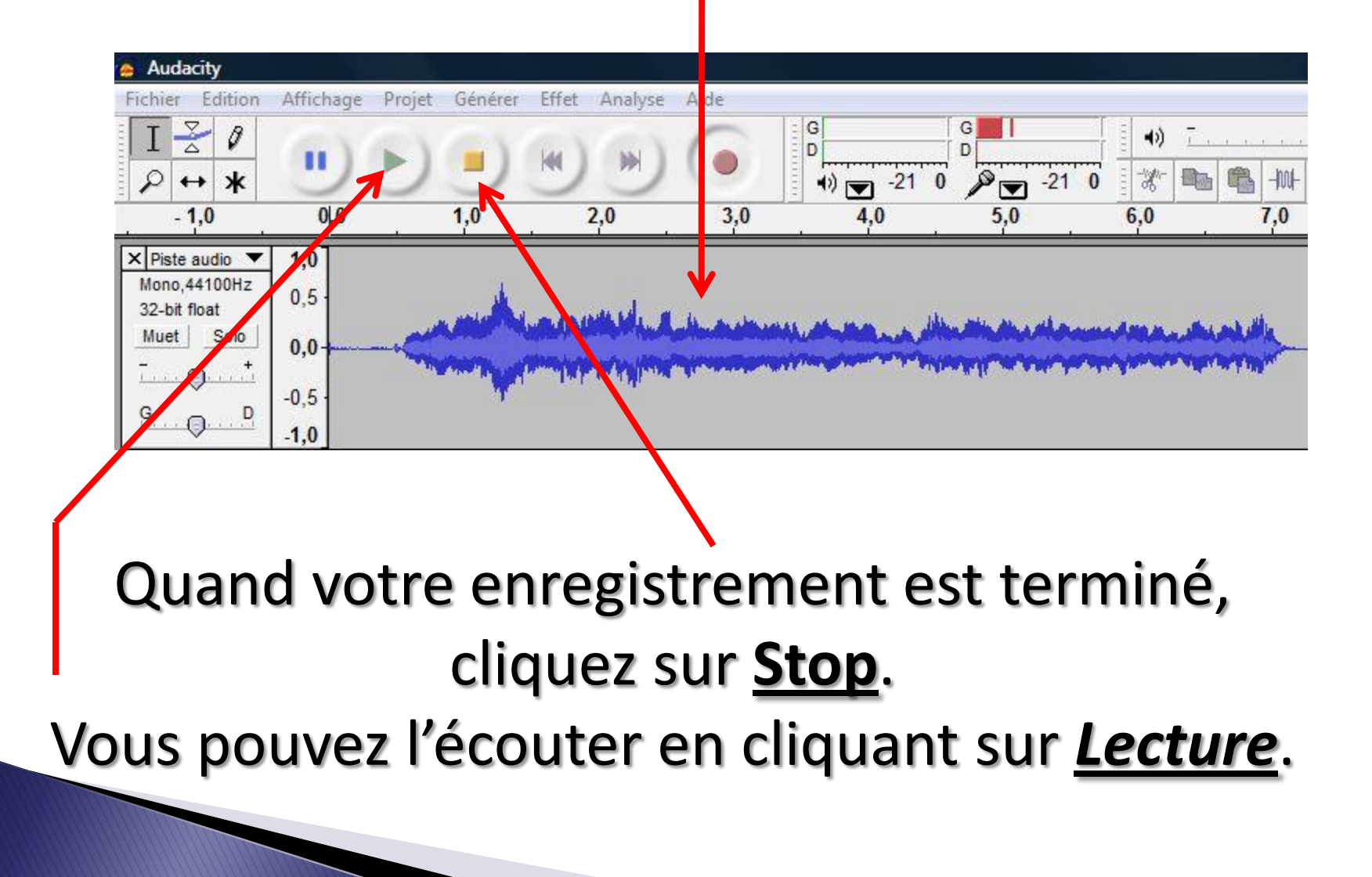

# Enregistrez votre projet en cliquant sur *Fichier*, puis sur *Enregistrer le projet sous*.

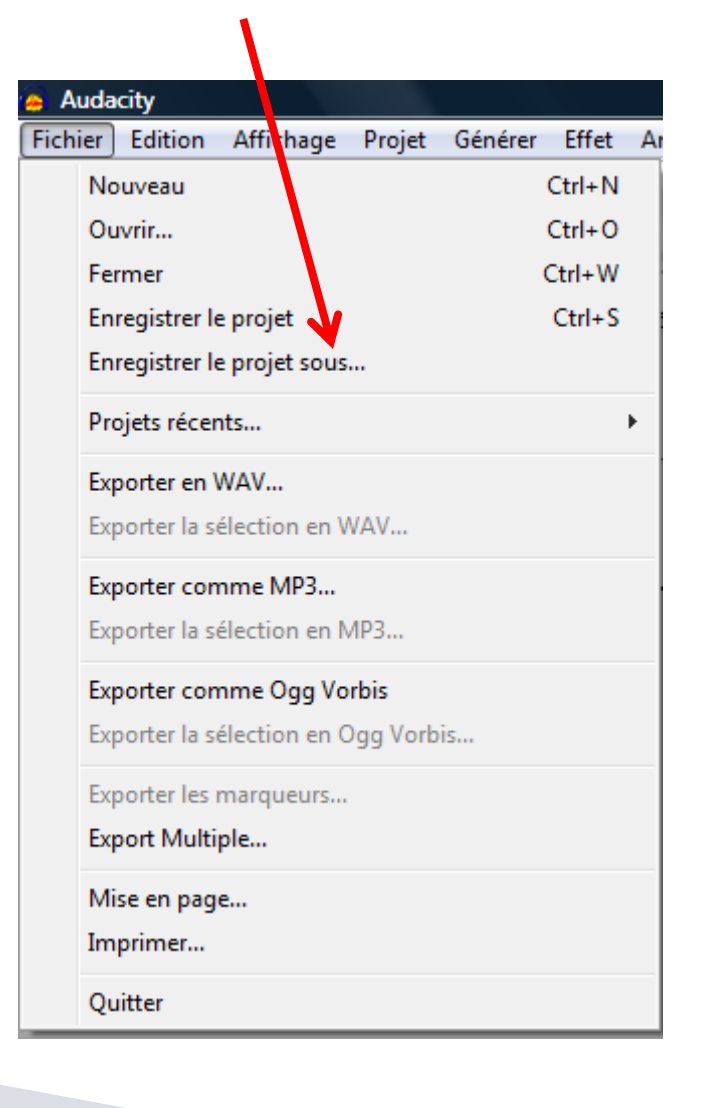

Nommer votre fichier et enregistrez-le. Vous voyez qu'il a une extension *(.aup)*. Il s'agit un projet Audacity et non d'un fichier MP3. Vous pourrez le retravailler ultérieurement si vous le désirez.

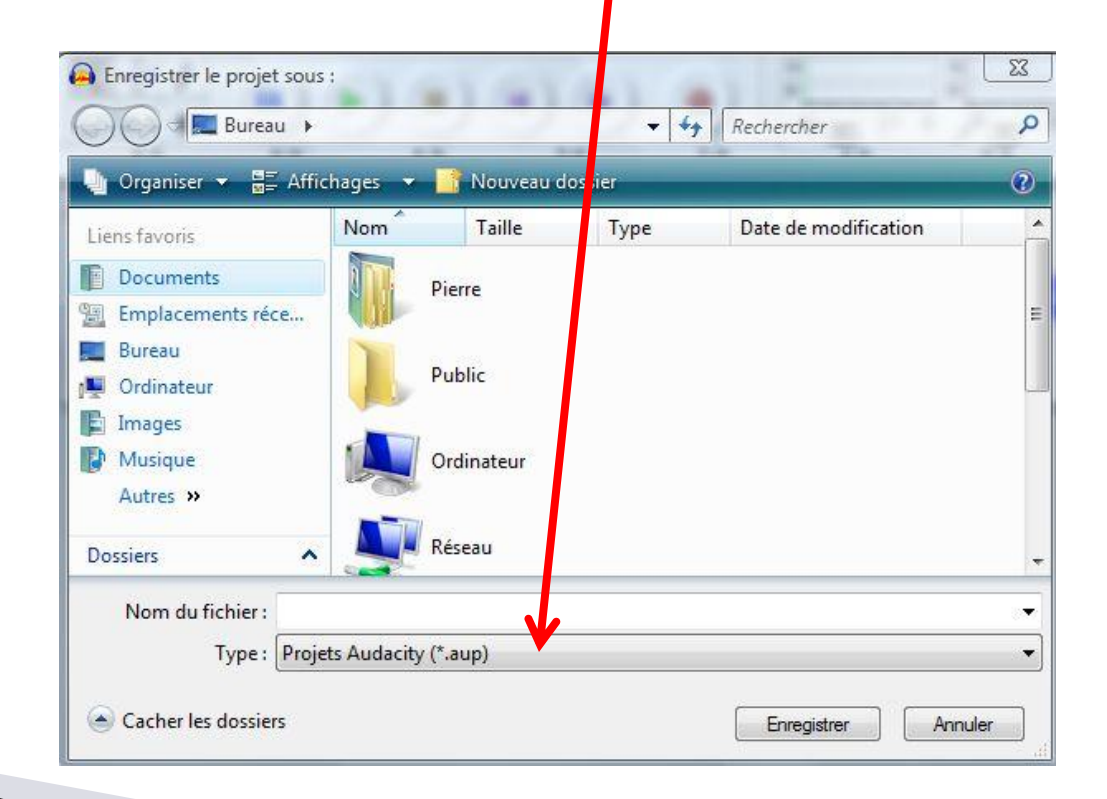

# Créez maintenant un fichier MP3 en cliquant sur *Exporter comme MP3*.

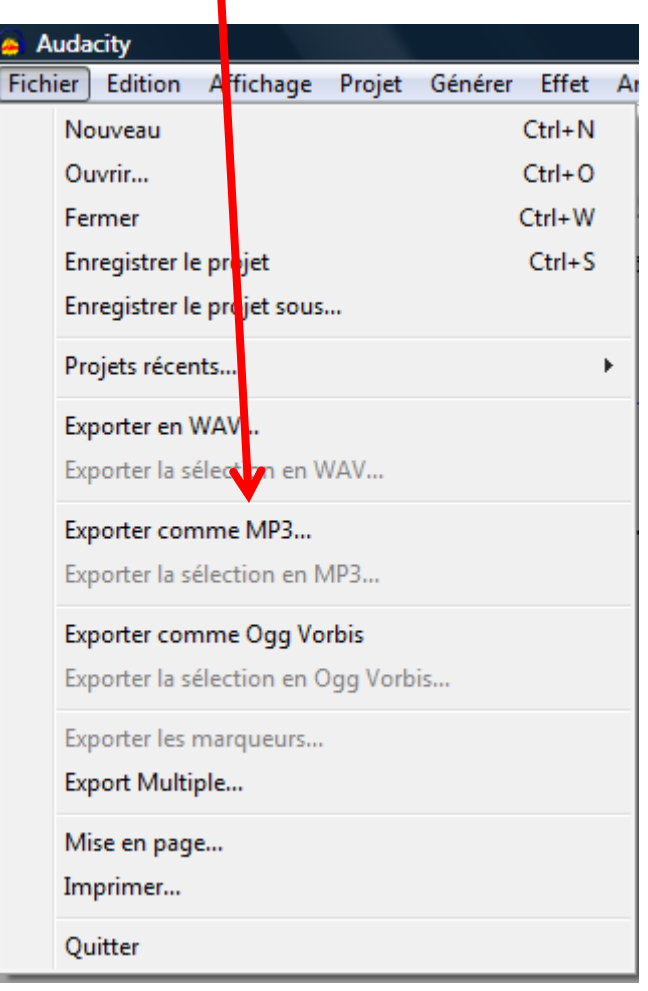

# Nommer votre fichier et enregistrez-le. Vous voyez qu'il a une extension *(.mp3)*. Il s'agit d'un fichier MP3 qu'il ne sera plus possible de modifier.

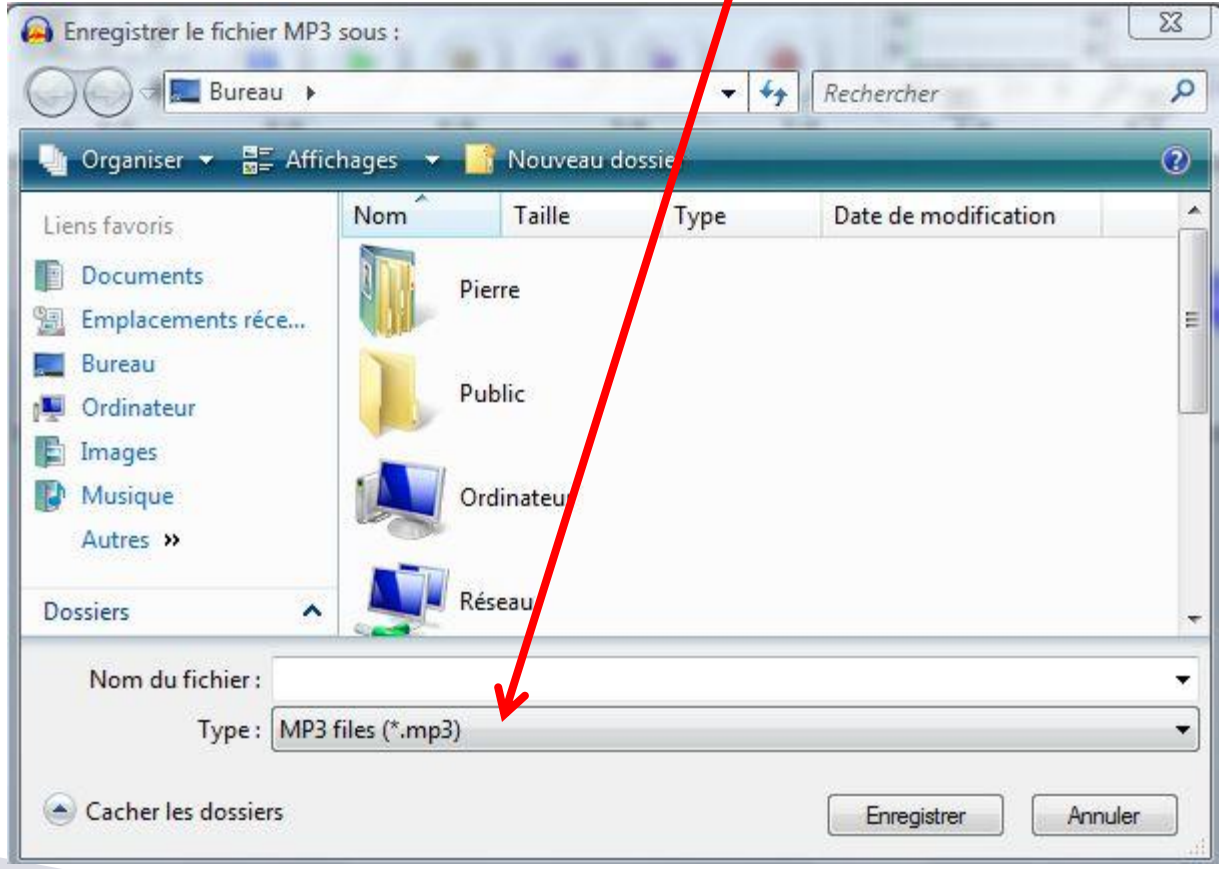

# Vous pouvez, si vous le souhaitez, renseigner ces rubriques (tags), mais ce n'est pas obligatoire.

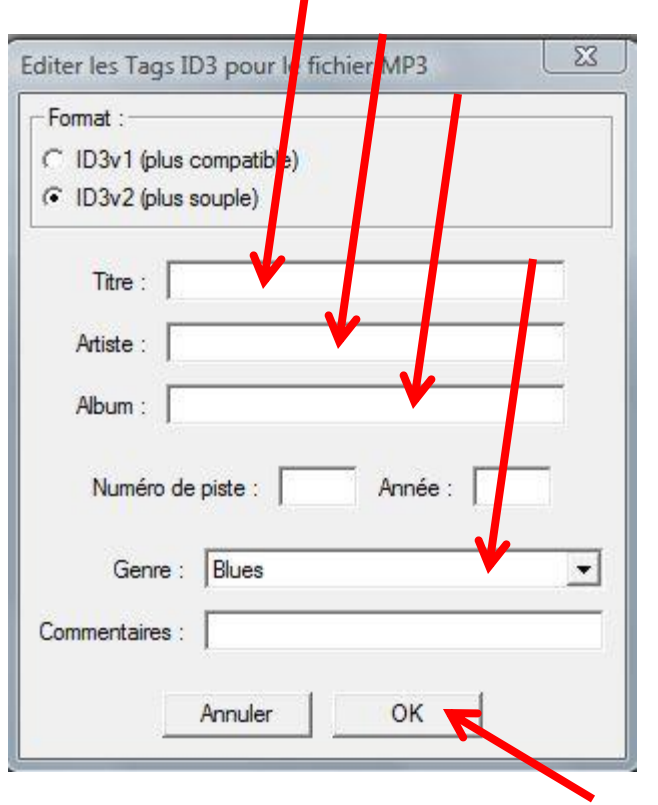

Cliquez enfin sur *OK*.

Vous venez donc de créer deux fichiers différents :

# Un fichier Audacity que vous pourrez retravailler et modifier.

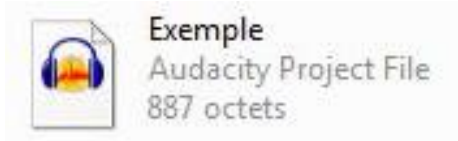

# Un fichier MP3, lisible avec VLC, et que vous ne pourrez plus modifier.

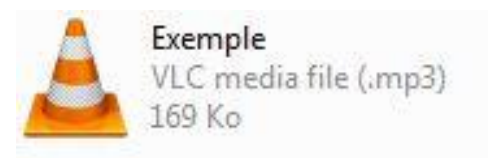